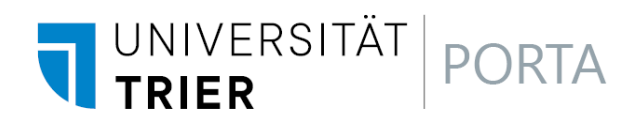

# **https://porta-system.uni-trier.de**

# **Einführung in PORTA**

# **Ergänzung zum Skript Veranstaltungsbearbeitung**

# Anmeldeverfahren, Platzvergabe, Teilnehmerlisten Stand April 2023

# **INHALTSVERZEICHNIS**

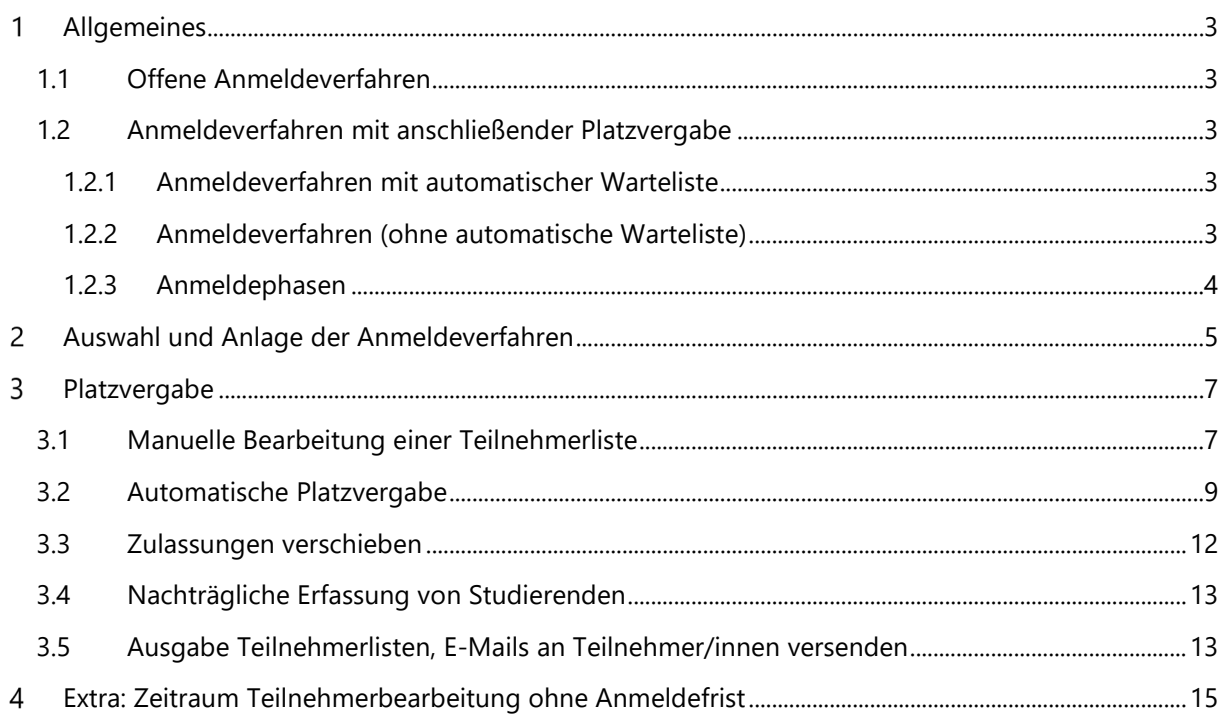

# <span id="page-2-0"></span>**ALLGEMEINES**

In PORTA stehen zwei Arten von Anmeldeverfahren zur Auswahl, die *Offenen Anmeldeverfahren* sowie die *Anmeldeverfahren* bei denen nach Anmeldung der Studierenden eine *Platzvergabe*, händig oder automatisch, erfolgen muss.

# <span id="page-2-1"></span>**1.1 OFFENE ANMELDEVERFAHREN**

Bei den Offenen Anmeldeverfahren (lang und kurz) sind die Studierenden mit der Anmeldung sofort zu der Veranstaltung zugelassen. Beide Verfahren beginnen eine Woche nach Freischaltung der Veranstaltungen eines Semesters. Die *Offene Anmeldung lang* endet zwei Wochen vor Ende der Vorlesungszeit und die *Offene Anmeldung kurz* am Ende der zweiten Vorlesungswoche.

Wichtig!!! Eine Begrenzung der Teilnehmerzahl ist hier nicht möglich, der Eintrag unter Max. Teilnehmerzahl greift hier nicht.

Sie können allerdings händig Studierende auf der Teilnehmerliste stornieren und Studierende können sich problemlos wieder von der Veranstaltung abmelden.

## <span id="page-2-2"></span>**1.2 ANMELDEVERFAHREN MIT ANSCHLIEßENDER PLATZVERGABE**

Für Veranstaltungen bei denen die Teilnehmerzahl begrenzt werden soll, stehen mehrere Anmeldephasen mit jeweils zwei Terminen und zwei Verfahren zur Auswahl.

Gleichgültig, ob die Platzvergabe automatisch oder händig durchgeführt werden soll, muss eines dieser Verfahren ausgewählt werden.

#### <span id="page-2-3"></span>**1.2.1 ANMELDEVERFAHREN MIT AUTOMATISCHER WARTELISTE**

Hier wird bei der Platzvergabe mit den Studierenden, die keine Zulassung erhalten haben, automatisch eine Warteliste generiert. Das hat zur Folge, dass, sobald bereits zugelassene Teilnehmer/innen von der Zulassung zurücktreten, automatisch die Teilnehmer/innen mit dem höchsten Rangplatz auf der Warteliste nachrücken.

Zu beachten ist aber: werden Teilnehmer/innen aus der Teilnehmerliste vom Department-Admin oder Lehrenden über die Manuelle Platzverteilung storniert, wird dieser automatische Nachrückprozess nicht ausgelöst. Das Nachrücken wird dann erst durch das explizite Betätigen der Funktion *Aus der Warteliste auffüllen* veranlasst.

# <span id="page-2-4"></span>**1.2.2 ANMELDEVERFAHREN (OHNE AUTOMATISCHE WARTELISTE)**

Hier erhalten die Studierenden, die bei der Platzvergabe keine Zulassung erhalten, den Status abgelehnt, es wird keine Warteliste generiert. Allerdings ist es möglich, händig eine Warteliste anzulegen. Diese Warteliste ermöglicht allerdings kein automatisches Nachrücken, sondern erfordert ein manuelles Nachtragen durch den/die Bearbeiter/in (s. unten S. 7).

### <span id="page-3-0"></span>**1.2.3 ANMELDEPHASEN**

Pro Semester stehen zwei Anmeldephasen mit je zwei Terminen und den beiden Verfahren zur Verfügung:

Phase 1 *Anmeldeverfahren - Ende des Vorsemesters Termin 1 Anmeldeverfahren - Ende des Vorsemesters Termin 2* oder  *Anmeldeverfahren - Ende des Vorsemesters Termin 1 mit automatischer Warteliste Anmeldeverfahren - Ende des Vorsemesters Termin 2 mit automatischer Warteliste*

#### Phase 2

*Anmeldeverfahren – Vor Semesterbeginn Termin 1 Anmeldeverfahren – Vor Semesterbeginn Termin 2 oder Anmeldeverfahren – Vor Semesterbeginn Termin 1 mit automatischer Warteliste Anmeldeverfahren – Vor Semesterbeginn Termin 2 mit automatischer Warteliste*

#### Phase 3 - Zweite Vorlesungswoche

*Anmeldeverfahren zweite Vorlesungswoche* oder *Anmeldeverfahren zweite Vorlesungswoche mit automatischer Warteliste*

#### Phase 4 - Achte Vorlesungswoche

*Anmeldeverfahren achte Vorlesungswoche* oder *Anmeldeverfahren achte Vorlesungswoche mit automatischer Warteliste*

Bei Anlage der Anmeldeverfahren werden die Termine mit ausgegeben.

Die Termine des aktuellen Semesters können Sie außerdem auf der [PORTA-Homepage](https://www.uni-trier.de/index.php?id=72553) abrufen oder in PORTA unter dem Menüpunkt ADMINISTRATION / Zeiträume.

Hinweis: Werden Verfahren mit und ohne automatische Warteliste bei einer Veranstaltung kombiniert, greift immer das Verfahren mit der automatischen Warteliste.

# <span id="page-4-0"></span>**AUSWAHL UND ANLAGE DER ANMELDEVERFAHREN**

Die Auswahl der Anmeldeverfahren erfolgt in der Veranstaltungsbearbeitung über die Registerkarte **Zeiträume**.

Über den Icon *Zeitraumgruppe zuordnen*

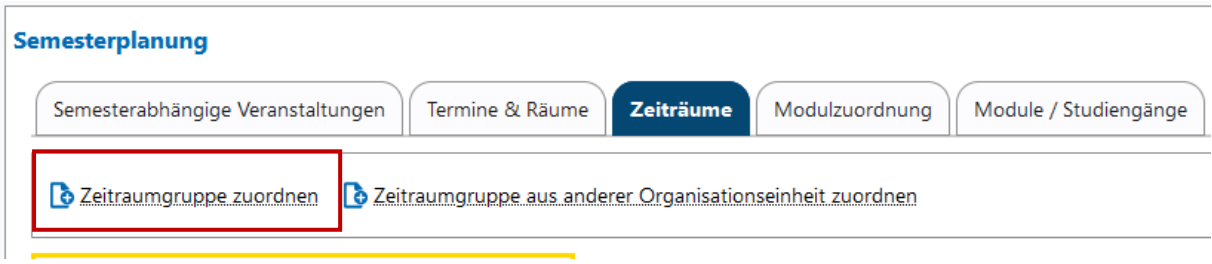

werden alle zur Auswahl stehenden Anmeldeverfahren mit Terminen angezeigt (mitaufgeführt werden auch die zugehörigen Abmeldefristen für Studierende sowie die Platzvergabeverfahren mit Terminen).

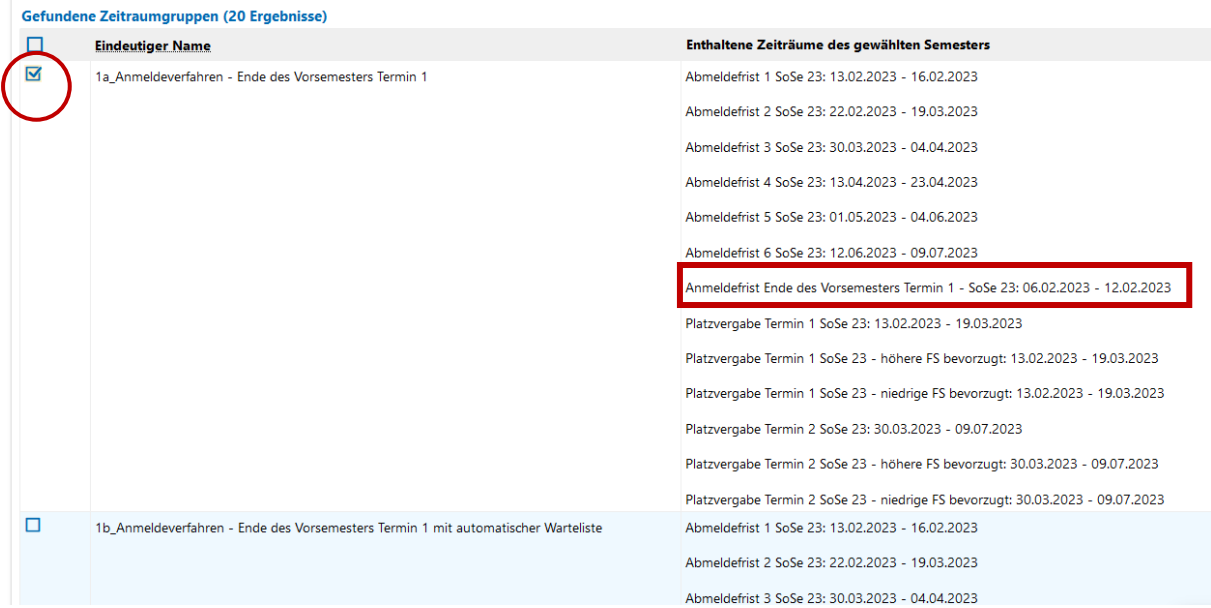

Durch Anhaken der Checkbox wählen Sie ein oder mehrere Verfahren aus und nachdem Sie (am unteren Ende der Liste) *Zuordnungen aktualisieren* gewählt haben, werden die ausgewählten

Verfahren auf der Registerkarte angezeigt:

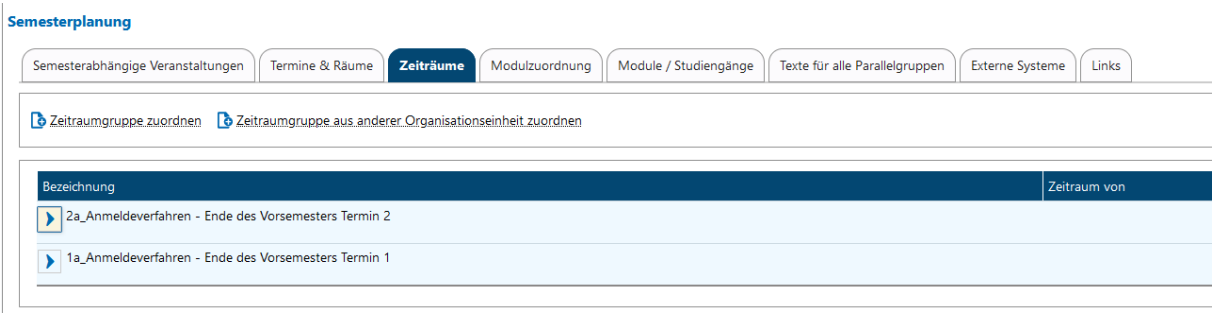

Sie können mehrere Anmeldeverfahren mit Platzvergabe für eine Veranstaltung auswählen und nach jedem Anmeldetermin eine Platzvergabe durchführen. Die zugewiesenen Plätze aus der vorangegangenen Platzvergabe bleiben für die Studierenden erhalten. Sie können auch nur eine Platzvergabe durchführen, nachdem alle Anmeldetermine abgeschlossen sind.

# **Hinweise:**

- Die ausgewählten Anmeldeverfahren gehören zur Semesterunabhängigen Veranstaltung (Erläuterung siehe Handbuch zur Veranstaltungsbearbeitung) und müssen daher nicht jedes Semester neu ausgewählt werden.
- Werden Verfahren mit und ohne automatische Warteliste ausgewählt, greift immer das Verfahren mit der automatischen Warteliste.
- Offene Anmeldeverfahren und Anmeldeverfahren mit anschließender Platzvergabe dürfen nicht gemeinsam bei einer Veranstaltung ausgewählt werden. Dies würde zu Fehlermeldungen bei den Studierenden führen und dazu, dass sich kein Studierender anmelden kann.

#### <span id="page-6-0"></span>**PLATZVERGABE**

Sie können die Studierenden händig zu einer Veranstaltung zulassen, stornieren oder auf eine Warteliste setzen oder Sie führen eine automatische Platzvergabe durch.

# <span id="page-6-1"></span>**3.1 MANUELLE BEARBEITUNG EINER TEILNEHMERLISTE**

Rufen Sie die Veranstaltung auf und wählen die *Manuelle Platzverteilung* über das entsprechende Icon aus:  $\leftrightarrow$  Manuelle Platzverteilung  $_{\text{bzw.}} \leftrightarrow$ 

Sie erhalten eine Übersicht der angemeldeten Studierenden mit deren für die Parallelgruppen gesetzten Prioritäten (erkennbar an der Ziffer neben dem Status):

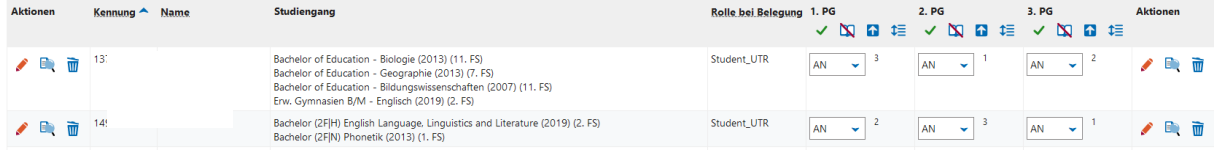

Oberhalb der Parallelgruppen stehen Ihnen für jede Parallelgruppe verschiedene Bearbeitungs-Icons<br>2. PG<br>2. PG 2. PG

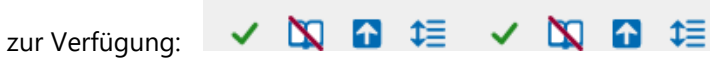

Mit können Sie alle angemeldeten Teilnehmer/innen einer Parallelgruppe zulassen. Sie können aber auch die Studierende einzeln zulassen, stornieren oder auf eine Warteliste setzen

Dabei haben Sie die Wahl zwischen *Einzelbearbeitung* oder *Massenbearbeitung*. Die Wahl treffen Sie oberhalb der Teilnehmerliste

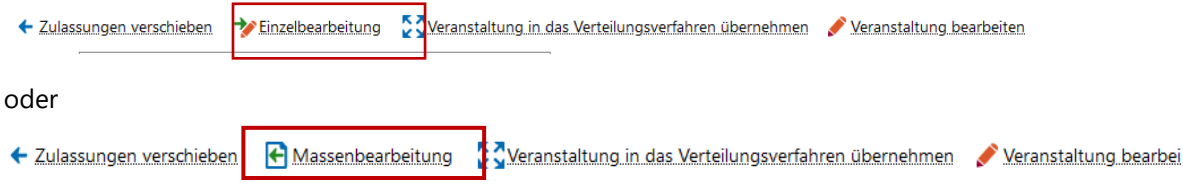

#### Ansicht Einzelbearbeitung:

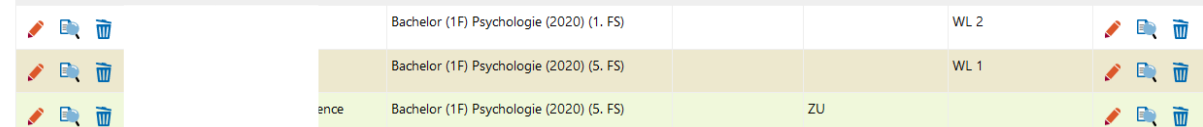

#### Ansicht Massenbearbeitung:

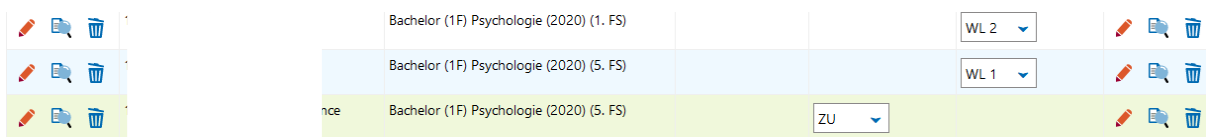

PORTA - Eingabe u. Bearbeiten von Veranstaltungen in der Department-Admin-Rolle 7 Högner, Ute -Abteilung II / Student Life Cycle Management *-*

Folgende Status-Möglichkeiten stehen zur Auswahl

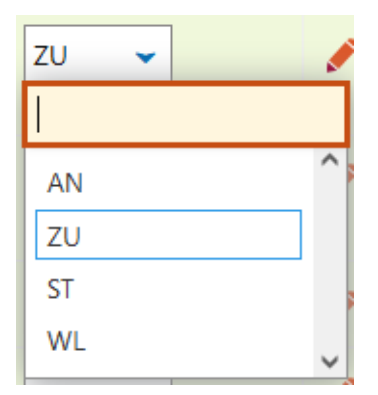

AN – angemeldet ZU – zugelassen ST - storniert WL - Warteliste

Wenn Sie bei einer Parallelgruppe den Status zugelassen wählen, wird bei den anderen Parallelgruppen der Status automatisch auf storniert gesetzt.

#### **Wichtig: Studierende können nur in einer Parallelgruppe zugelassen werden.**

#### Setzen Sie Studierende auf eine *Warteliste*

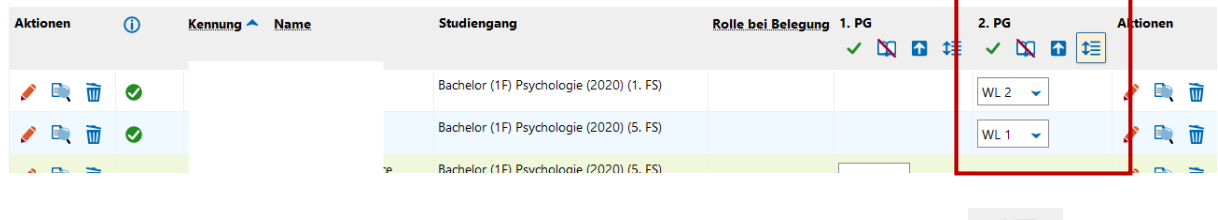

dann können Sie die Reihenfolge später ändern über *Wartelistenränge bearbeiten* ,

Sie können die Studierenden händig zulassen oder die Parallelgruppe auffüllen über den Icon

不 *Warteliste auffüllen* . Bei *Warteliste auffüllen* wird die Maximale Teilnehmerzahl (s. 3.2) berücksichtigt.

An dieser Stelle könnten Sie auch den **VER Veranstaltungstermin ausfallen lassen und müssten dazu** nicht in die Veranstaltungsbearbeitung wechseln.

# <span id="page-8-0"></span>**3.2 AUTOMATISCHE PLATZVERGABE**

Um eine Automatische Platzvergabe durchführen zu können, muss

• auf der **Registerkarte Zeiträume** ein entsprechendes Anmeldeverfahren ausgewählt sein (s.o. 1.2)

*Anmeldeverfahren - Ende des Vorsemesters Termin 1* usw. oder  *Anmeldeverfahren - Ende des Vorsemesters Termin 1 mit automatischer Warteliste usw.*

• und es muss eine *Maximale Teilnehmerzahl* für jede Parallelgruppe festgelegt sein**!!!!!**

Die Maximale Teilnehmerzahl tragen Sie in der Veranstaltungsbearbeitung auf der Registerkarte *Semesterabhängige Veranstaltung* unter Aktionen *Grunddaten der Parallelgruppe bearbeiten* ein (s. auch S. 10 und 12 im Skript Veranstaltungsbearbeitung).

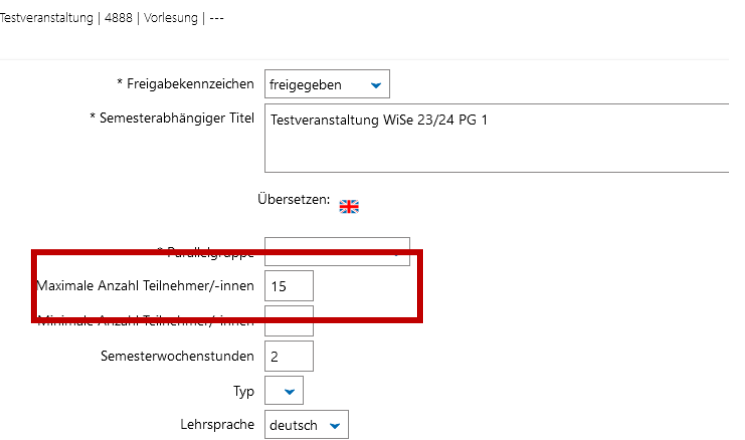

Rufen Sie die Veranstaltung auf und wählen die *Manuelle Platzverteilung* über das entsprechende Icon auf:  $\leftrightarrow$  Manuelle Platzverteilung <sub>bzw.</sub>  $\leftrightarrow$ 

Sie erhalten eine Übersicht der angemeldeten Studierenden mit deren für die Parallelgruppen gesetzten Prioritäten:

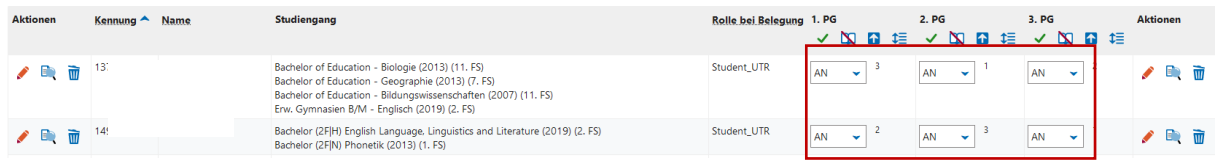

Hinweis: an dieser Stelle können Sie händig Änderungen vornehmen und Studierende vor der Platzvergabe stornieren oder zulassen. Diese Änderungen werden mit der automatischen Platzvergabe nicht gelöscht.

Wenn Sie möchten, dass die Studierenden die Ergebnisse der Platzzuteilung nicht sofort sehen, wählen Sie VOR der Platzverteilung *Ergebnisse sperren***.** Die Ergebnisse zu sperren macht dann Sinn, wenn Sie nach der automatisierten Platzvergabe evtl. noch händig Korrekturen an den Zulassungen vornehmen möchten.

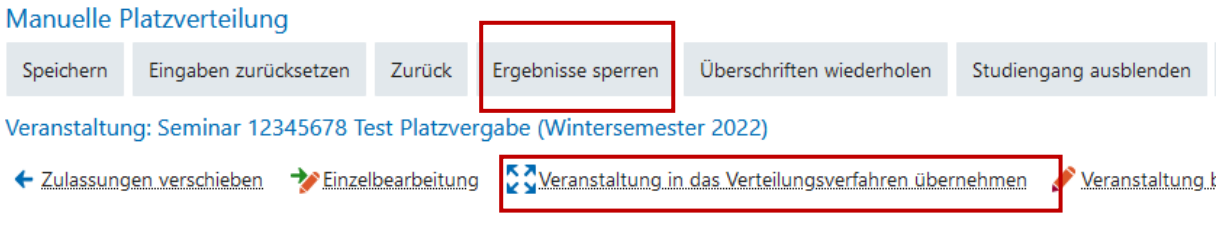

Um die automatisierte Platzverteilung zu starten, wählen Sie

#### *Veranstaltung in das Verteilungs-verfahren übernehmen*

Anschließend stehen Ihnen drei Verfahren zur Auswahl. Beim *Standardverfahren* werden die Plätze ausgelost, bei den beiden anderen Verfahren wird zusätzlich das Semester der Studierenden berücksichtigt. Entweder werden Studierende *höherer* oder *niedriger Semester* bevorzugt berücksichtigt:

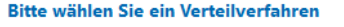

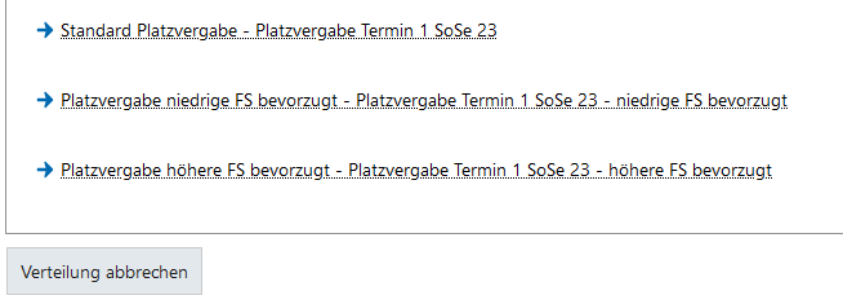

Nach Auswahl eines Verfahrens starten Sie die Platzvergabe über *Verteilungsverfahren starten*  (auch an dieser Stelle könnten Sie vor dem Start die Ergebnisse für die Studierenden noch sperren)

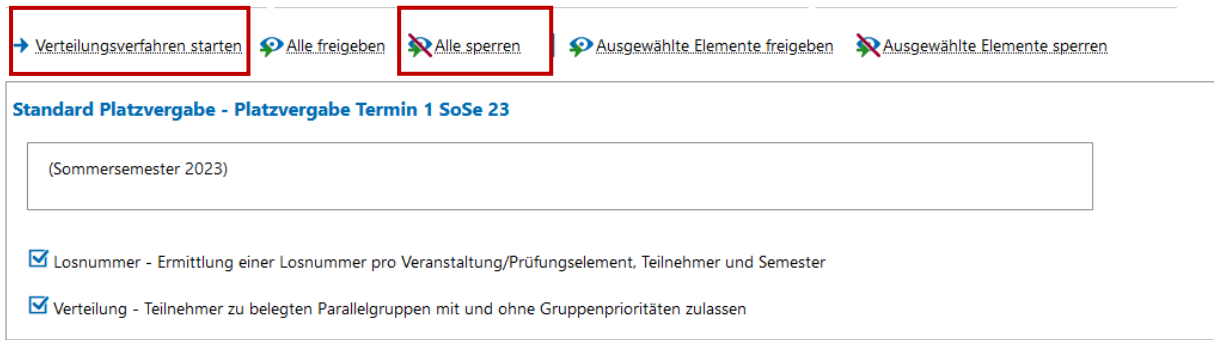

Je nach Anzahl der Parallelgruppen und Anmeldungen kann die Verteilung ein wenig Zeit in Anspruch nehmen. Ihnen wird immer der aktuelle Stand angezeigt.

Sobald die Auslosung beendet ist, wählen Sie den Button *Zurück*

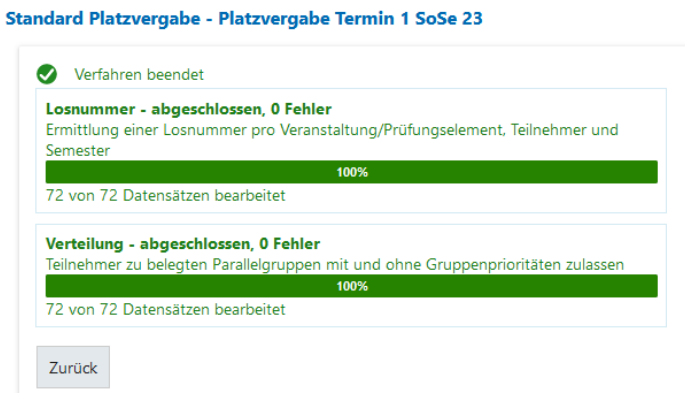

Um sich das Ergebnis anzusehen, rufen Sie auf dieser Seite wieder die *Manuelle Platzverteilung* auf:

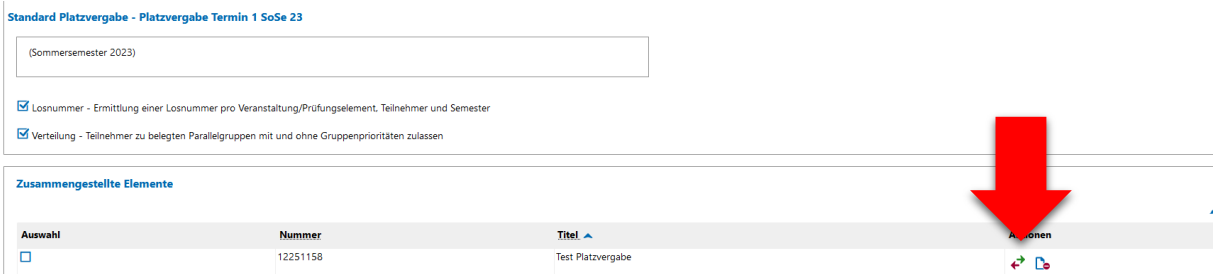

Dort sehen Sie die verteilten Plätze und am "Schloss" erkennen Sie, dass die Ergebnisse gesperrt sind.

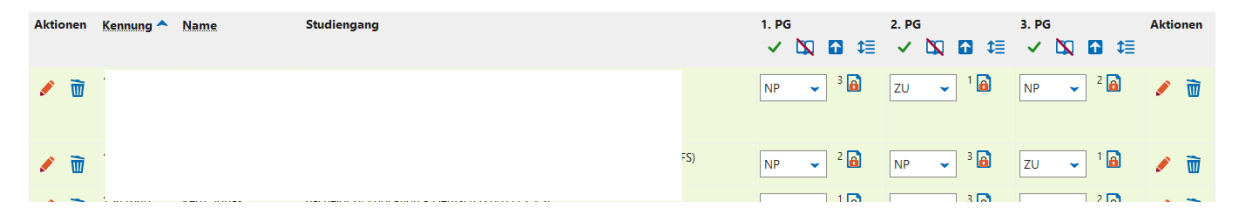

Sie können den Status für jeden einzelnen Studierenden noch händig ändern (AN-angemeldet, ZUzugelassen, ST-storniert, WL-Warteliste), allerdings nur bei den Parallelgruppen, bei denen die Studierenden eine Priorität gesetzt haben. Wichtig: **Studierende können nur in einer Parallelgruppe zugelassen werden**. Die Ziffer neben dem Schloss gibt die Priorität an, die die Studierenden für die Parallelgruppe gewählt haben.

Wenn Sie die Bearbeitung abgeschlossen haben, können Sie die *Ergebnisse freigeben*:

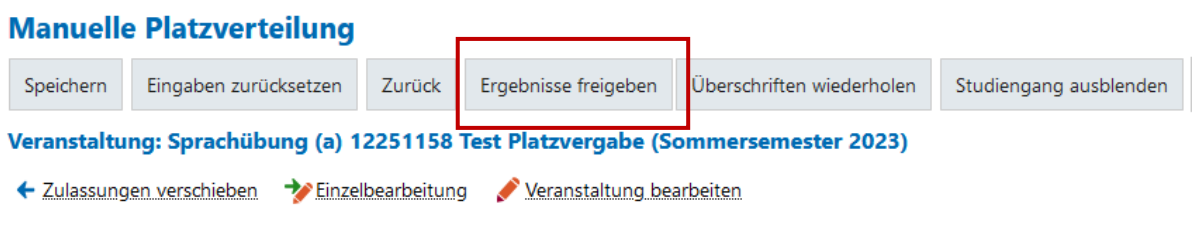

PORTA - Eingabe u. Bearbeiten von Veranstaltungen in der Department-Admin-Rolle 11 Högner, Ute -Abteilung II / Student Life Cycle Management *-*

# <span id="page-11-0"></span>**3.3 ZULASSUNGEN VERSCHIEBEN**

Über *Zulassungen verschieben* können Sie Studierende in einer anderen Parallelgruppe zulassen.

Möchten Sie Studierende in einer Parallelgruppe zulassen, bei denen diese keine Priorität gesetzt haben, ist dies nur über *Zulassungen verschieben* möglich:

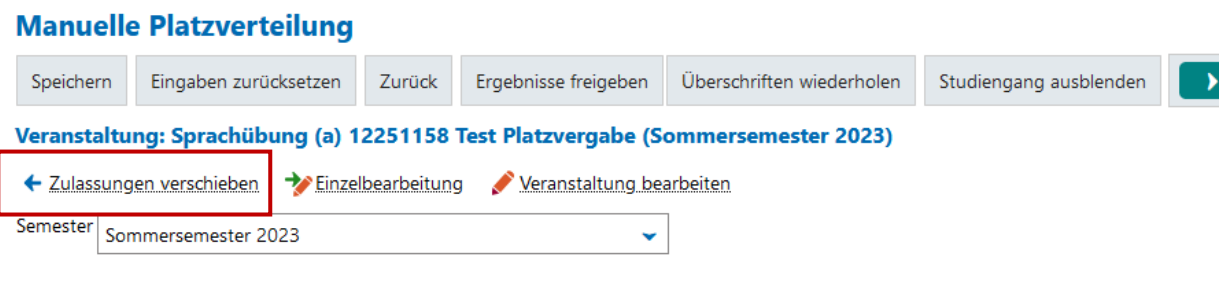

Man ordnet die Studierenden einer anderen Parallelgruppe zu, indem man die entsprechende Gruppe anhakt.

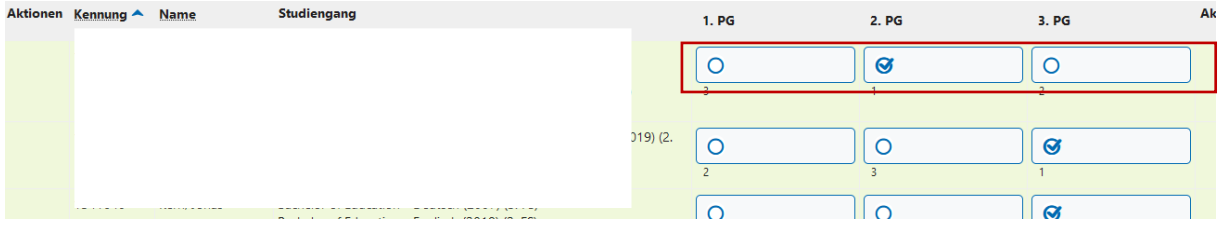

Anschließend die Änderungen *Speichern*.

# Hinweis:

möchten Sie **Studierenden, die bisher keinen Platz erhalten haben, einer Parallelgruppe zuweisen**, müssen Sie zurück in die *Manuelle Platzverteilung* wechseln, sie dort zunächst in einer Parallelgruppe zulassen, dann in *Zulassungen verschieben* zurückwechseln und sie dort in der gewünschten Parallelgruppe zulassen.

# <span id="page-12-0"></span>**3.4 NACHTRÄGLICHE ERFASSUNG VON STUDIERENDEN**

Studierende können auch händig über die *Manuelle Platzvergabe* in die Teilnehmerliste aufgenommen werden.

Tragen Sie hierfür im Feld **Nacherfassung** unter *Kennung* die Matrikelnummer ein, wählen die *Parallelgruppe* aus und anschließend *Als Kursteilnehmer/in hinzufügen.*

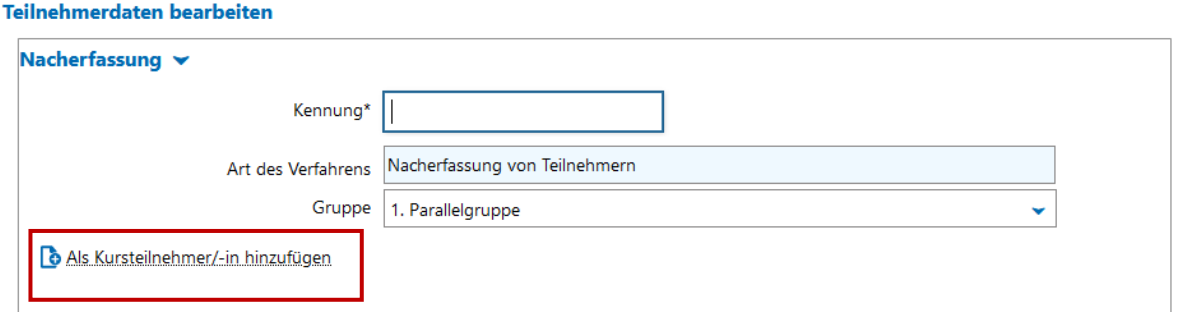

#### <span id="page-12-1"></span>**3.5 AUSGABE TEILNEHMERLISTEN, E-MAILS AN TEILNEHMER/INNEN VERSENDEN**

**Detailansicht öffnen** 

Wechseln Sie in die **Detailansicht** der Veranstaltung oder

Auf der **Registerkarte Parallelgruppen/Termine** können Sie sich für jede Parallelgruppe über *Teilnehmende anzeigen*

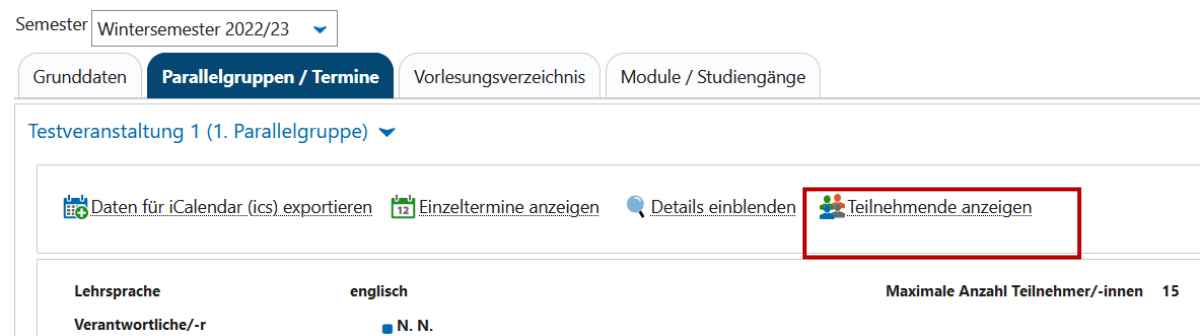

die Teilnehmerliste anzeigen lassen:

Filter anzeigen / Tabelle anpassen E-Mail Studiengänge Name  $\triangle$ Kennung Bachelor (2F|H) Politikwissenschaft (2019) (4. FS) de Bachelor (2FIN) Öffentliches Recht (2017) (4. FS) de: Bachelor (2FIH) Politikwissenschaft (2019) (5. FS) Bachelor (2F|N) Germanistik (2007) (5. FS) Bachelor (2F|H) Politikwissenschaft (2019) (7. FS) de Bachelor (2FIN) Soziologie (2012) (6. FS) Bachelor (2FJH) Politikwissenschaft (2019) (5. FS)  $de$ Bachelor (2F|N) Betriebswirtschaftslehre (2015) (5. FS) Bachelor (2F|H) Politikwissenschaft (2019) (6. FS) ier.de Bachelor (2FJN) Volkswirtschaftslehre (2018) (6. FS) Bachelor (2F|H) Politikwissenschaft (2019) (5. FS) r.de Bachelor (2F|N) Geschichte (2007) (5. FS)

> PORTA - Eingabe u. Bearbeiten von Veranstaltungen in der Department-Admin-Rolle 13 Högner, Ute -Abteilung II / Student Life Cycle Management *-*

In der Drop-Down-box oberhalb der Teilnehmerliste finden Sie Möglichkeiten, *Teilnehmerlisten* und *Nachweise* auszudrucken oder eine *Serien-Email*- an die Studierenden über PORTA zu senden.

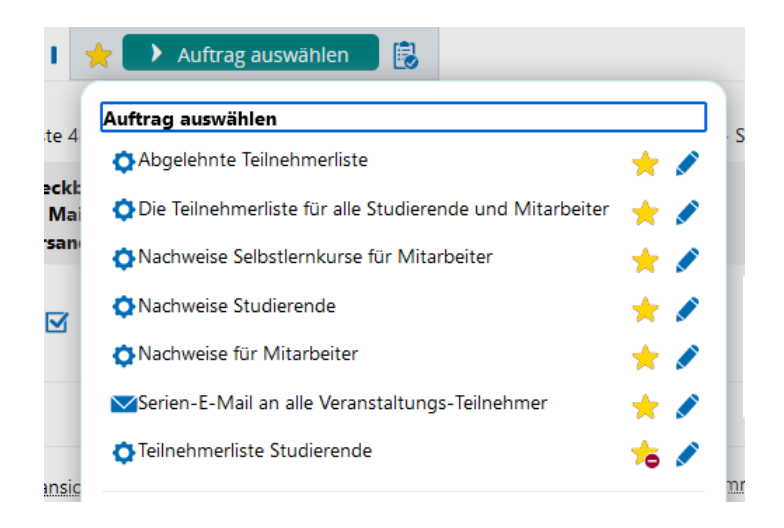

Bei Wahl *Serien-E-Mail an alle Veranstaltungsteilnehmer* öffnet sich ein Overlay zur Eingabe des E-Mailtextes. Möchten Sie nur eine Auswahl an Studierenden anmailen, wählen Sie diese vor Start der Funktion über die *Checkbox für Mailversand* aus:

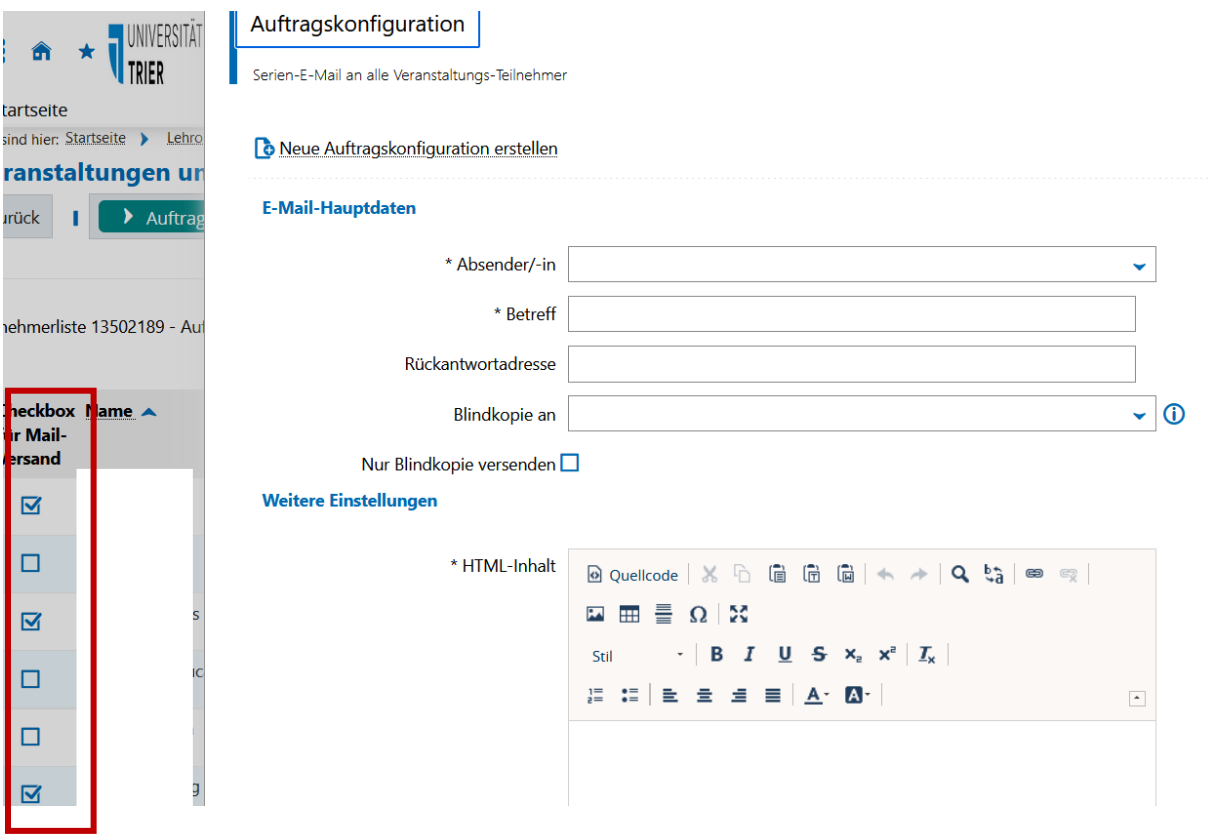

Wird Ihnen die Checkbox nicht angezeigt, müssen Sie in der Teilnehmerliste über *Tabelle anpassen* die *Checkbox für Mailversand* anhaken

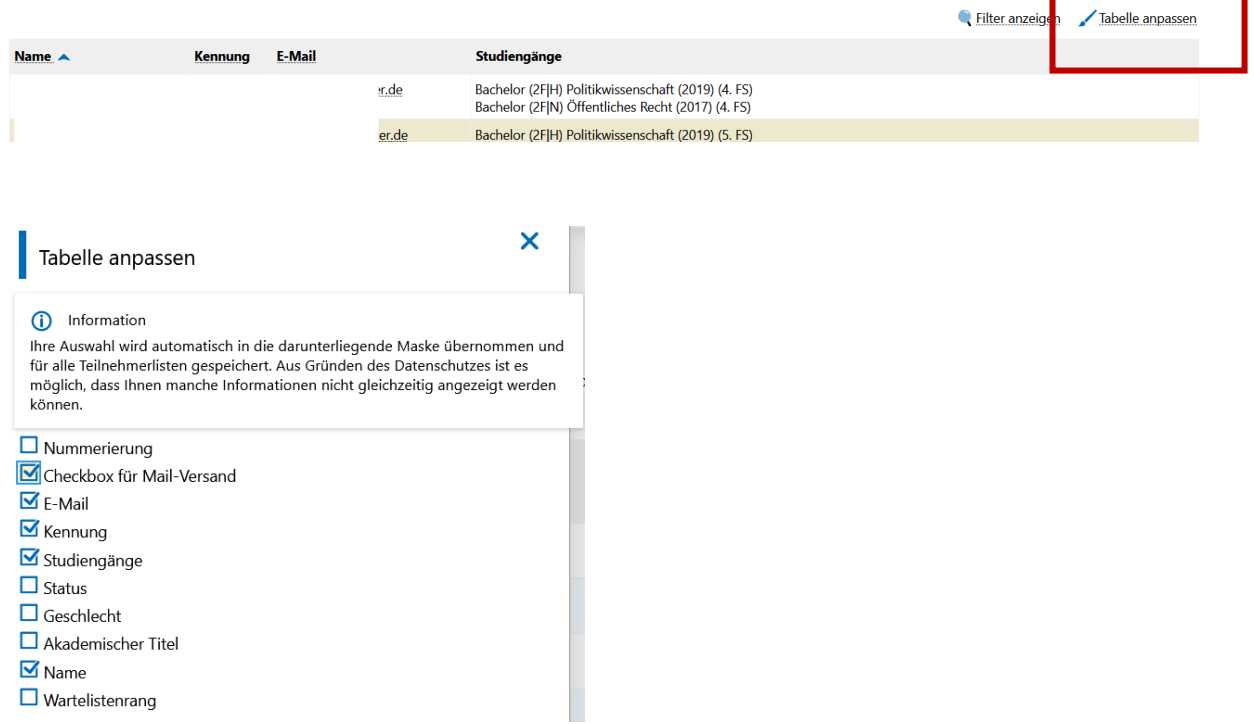

Unterhalb der Teilnehmerliste finden Sie weitere Möglichkeiten, z.B. eine *Excel-Liste* mit den Teilnehmern/innen zu erstellen sowie E-Mails über *Ihr lokales E-Mail-Programm* an die Studierenden zu senden:

Druckansicht B Excel-Export V E-Mail schreiben (mit dem lokalen E-Mail-Programm) C Lokalen E-Mail-Client konfigurieren

#### <span id="page-14-0"></span>**EXTRA: ZEITRAUM TEILNEHMERBEARBEITUNG OHNE ANMELDEFRIST**

Es handelt sich hierbei um eine *reine Bearbeitungsfrist*. Eine Anmeldefrist für Studierende ist nicht damit verknüpft. Diesen Zeitraum wählen Sie, wenn Sie in einer Veranstaltung des vergangenen Semesters noch Änderungen/Ergänzungen an der Teilnehmerliste vornehmen möchten und in der manuellen Platzvergabe den Hinweis erhalten, dass eine Bearbeitung derzeit nicht möglich ist.

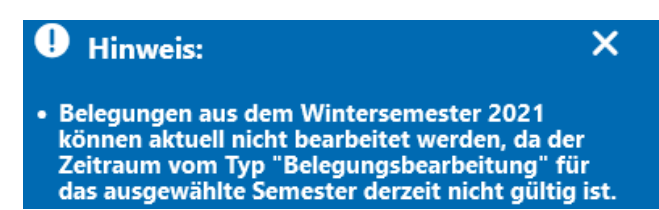

Nach der Zuordnung haben Sie wieder Zugriff auf die Teilnehmerlisten.